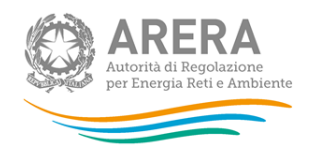

# **Manuale d'uso per la raccolta**

# **"Ricognizione delle articolazioni dei corrispettivi del settore rifiuti"** *anni 2022 e 2023*

*aggiornato il 29 aprile 2024*

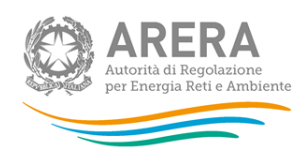

# <span id="page-1-0"></span>**Indice**

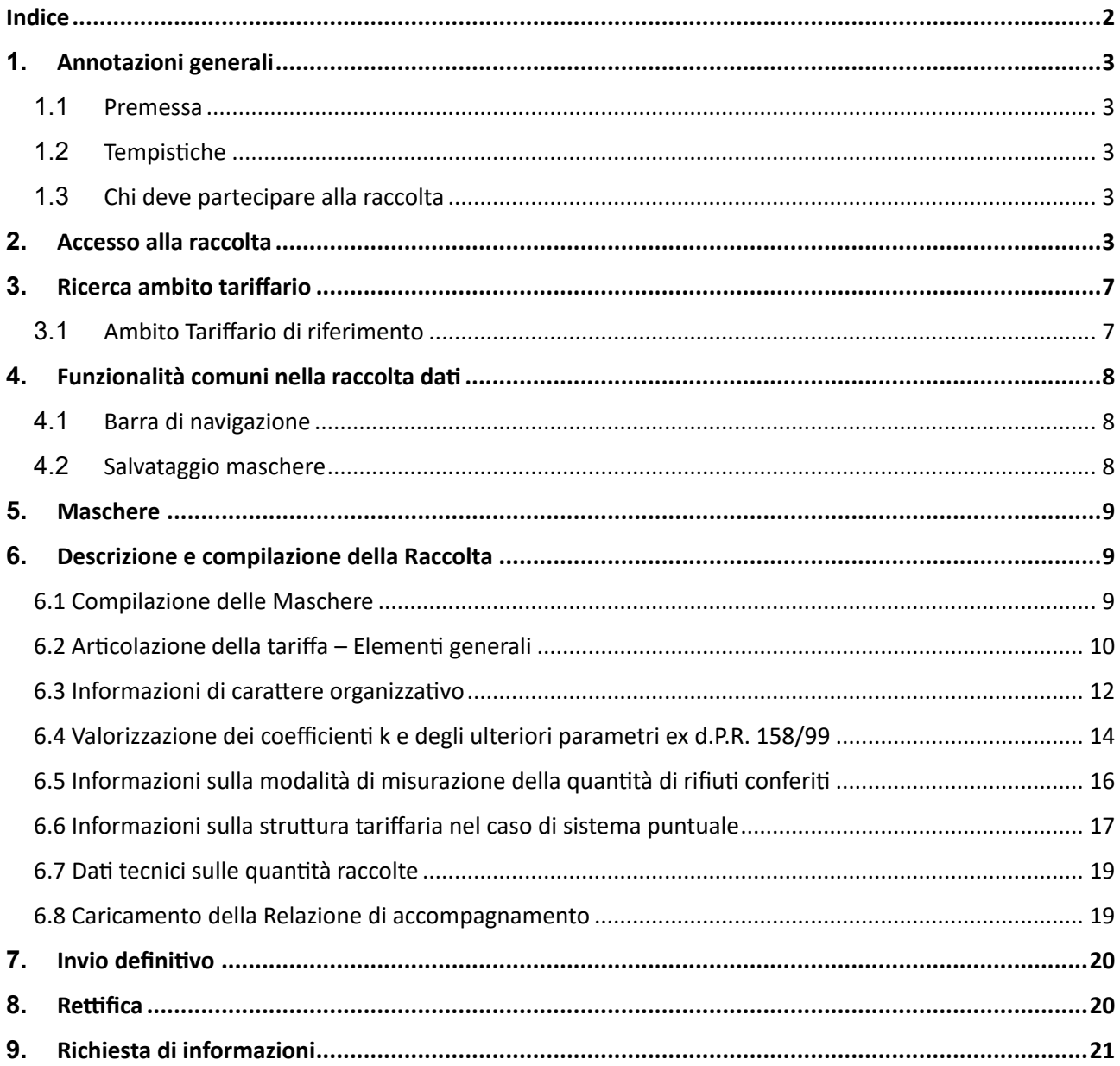

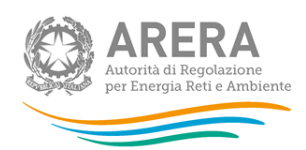

# <span id="page-2-0"></span>**1.** Annotazioni generali

### <span id="page-2-1"></span>**1.1** Premessa

Con la delibera 6 febbraio 2024, 41/2024/R/rif, l'Autorità ha avviato un'indagine conoscitiva sui criteri di articolazione dei corrispettivi applicati nel servizio di gestione dei rifiuti urbani. La presente raccolta consente di effettuare una ricognizione delle strutture tariffarie attualmente in uso nei diversi ambiti tariffari, relative alle annualità 2022 e 2023, indipendentemente dalla tipologia di prelievo in essere (tributaria o non tributaria), con riferimento sia alla categoria delle utenze domestiche sia a quella delle utenze non domestiche.

La presente guida alla compilazione (di seguito anche: manuale) illustra le istruzioni per la raccolta e, in particolare, le modalità di compilazione delle maschere *web*.

### <span id="page-2-2"></span>**1.2** Tempistiche

I dati richiesti dovranno essere inviati dal gestore entro il 04/06/2024.

### <span id="page-2-3"></span>**1.3** Chi deve partecipare alla raccolta

Devono partecipare alla presente raccolta dati i gestori che, alla data di apertura della raccolta 23/04/2024, gestiscono l'attività di "gestione tariffe e rapporto con gli utenti" (di seguito anche "GTRU"), come dichiarato in Anagrafica Operatori ARERA. Non è prevista un'attività di validazione dei dati inseriti dai gestori da parte del rispettivo Ente territorialmente competente.

**ATTENZIONE: ai fini della partecipazione alla presente raccolta dati, i gestori che non abbiano ancora provveduto in tal senso sono tenuti a registrarsi all'Anagrafica Operatori ARERA in qualità di gestori dell'attività di "GTRU", nonché a ottemperare agli obblighi di comunicazione per l'implementazione dell'Anagrafica Territoriale Rifiuti (ATRIF) di cui alla delibera [263/2023/E/rif](https://www.arera.it/atti-e-provvedimenti/dettaglio/23/263-23)**

### <span id="page-2-4"></span>2. Accesso alla raccolta

Per accedere alla raccolta "Ricognizione delle articolazioni dei corrispettivi del settore rifiuti", il primo passo da effettuare è autenticarsi, inserendo i propri dati di accesso nell'apposita sezione del sito (Figura 2.1).

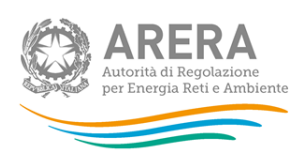

e per Energia Reti e Ar

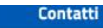

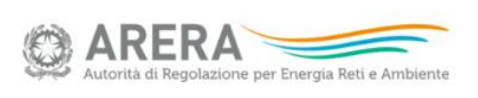

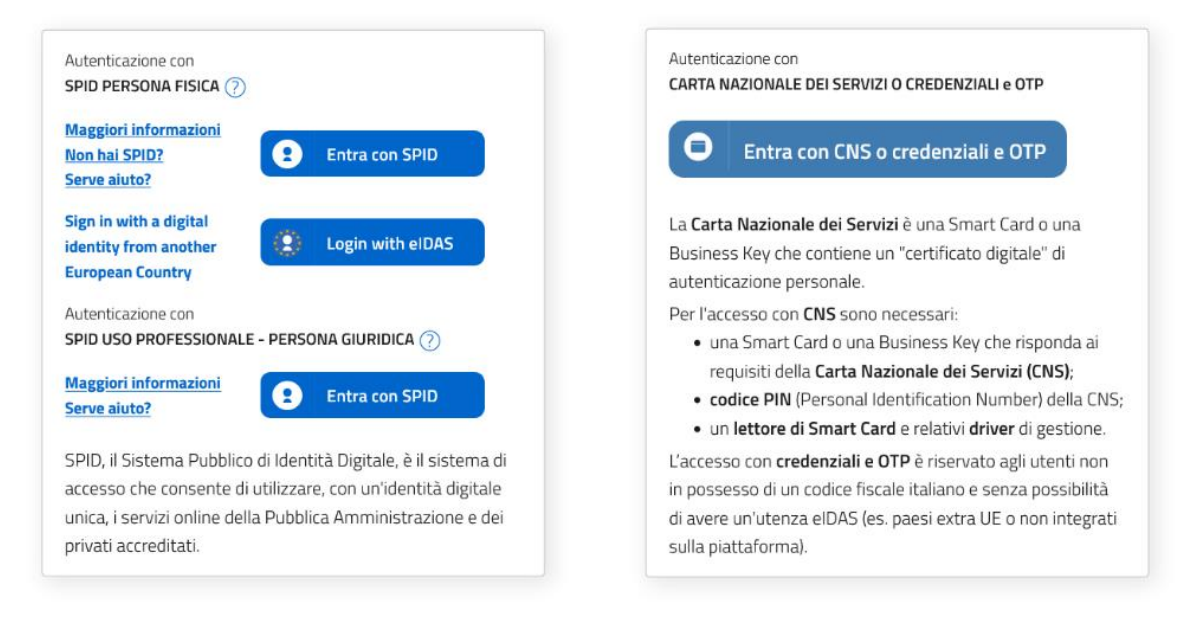

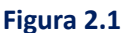

Dal 1° ottobre 2021 l'accesso può avvenire unicamente tramite SPID o CNS, come ha stabilito la delibera del 27 ottobre 2020, n. 404/2020/A.

Alla raccolta dati possono accedere il Rappresentante Legale e gli utenti (anche esterni all'organizzazione) da lui delegati alla raccolta dati utilizzando la funzionalità "Gestione utenze" dell'Anagrafica Operatori.

Nel concedere la delega il rappresentante legale può decidere se affidare ai delegati il solo inserimento dei dati oppure l'inserimento e anche l'invio dei dati. Nel caso in cui la delega si limiti al caricamento dei dati, l'invio di questi ultimi resterà riservato al Rappresentante Legale. Una volta conferita la delega, gli utenti incaricati potranno accedere alla raccolta dati autenticandosi con la propria utenza, cioè usando il proprio certificato digitale CNS, o con il proprio SPID.

Dopo aver effettuato l'autenticazione, l'utente si trova nella pagina "Elenco Raccolte", che mostra l'elenco delle raccolte dati a cui è abilitato: tra queste troverà la raccolta denominata "Ricognizione delle articolazioni dei corrispettivi del settore rifiuti" (riquadro rosso, figura 2.2).

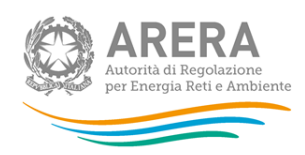

# **Elenco Raccolte**

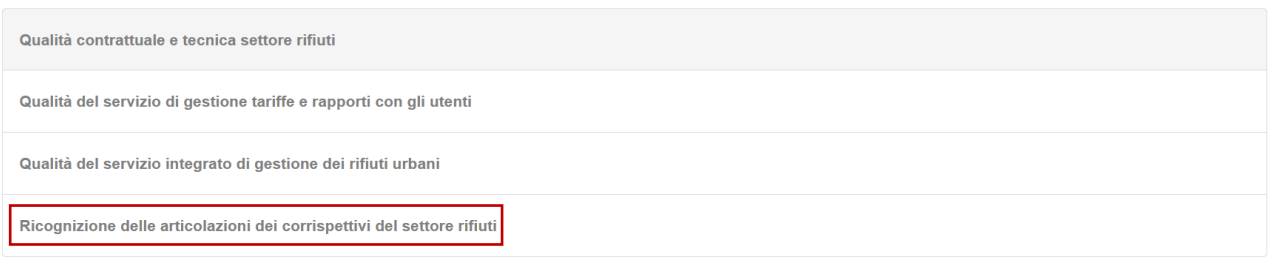

#### **Figura 2.2**

In alto a destra sono riportati il nome e il cognome della persona che ha effettuato l'accesso al sistema. Tale voce consente di disconnettersi dal sistema attraverso il tasto Disconnetti o di visualizzare, tramite il tasto Dettaglio Utente le informazioni dell'operatore (Figure 2.3, 2.4)

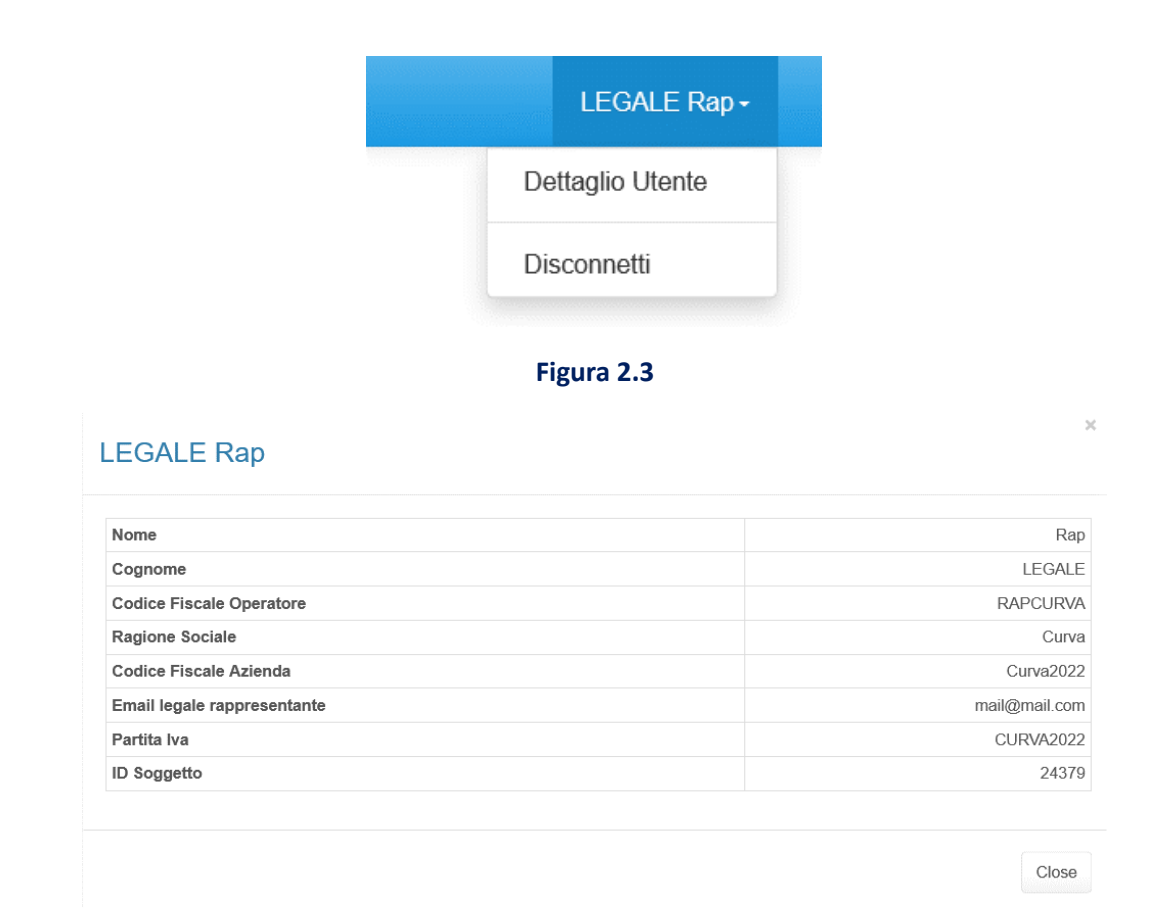

**Figura 2.4: Maschera "Dettaglio utente"**

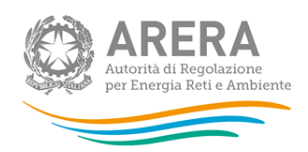

Cliccando sul *link* relativo alla raccolta si accede alla pagina *"Elenco Edizioni"* che contiene le informazioni generali sulla raccolta (figura 2.5):

- l'edizione e il suo riferimento;
- lo stato della raccolta (aperta o chiusa);
- il periodo di svolgimento della raccolta (data apertura e data chiusura);

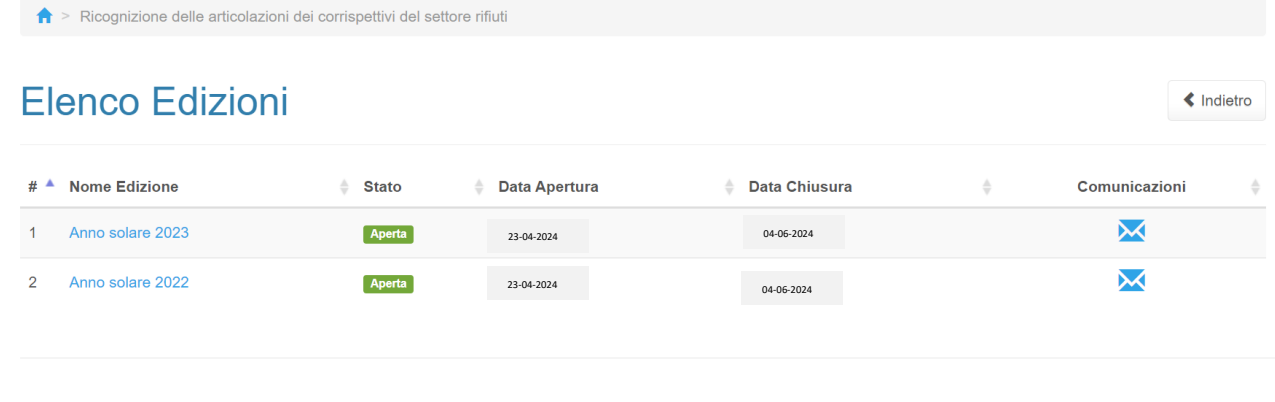

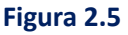

Il tasto *Indietro*, presente da questo punto del sistema in ogni pagina, permette di tornare alla pagina precedente rispetto a quella in cui ci si trova in questo momento.

**ATTENZIONE: durante la navigazione all'interno del sistema, usare i pulsanti presenti in maschera (per esempio:** *Indietro***) e non quelli del** *browser***.**

Una volta selezionata la raccolta dati in oggetto e la specifica edizione (anno 2022 o 2023), si accede alla pagina relativa agli Ambiti tariffari associati al gestore compilante. Nell'eventualità in cui il soggetto compilante riscontri incongruenze o lacune negli Ambiti tariffari visualizzati dal Sistema, rispetto a quelli effettivamente gestiti, occorre che il medesimo soggetto verifichi di aver correttamente e integralmente ottemperato agli obblighi di comunicazione per l'implementazione dell'Anagrafica Territoriale Rifiuti (ATRIF) di cui alla delibera 263/2023/E/rif, anche con riferimento a eventuali modifiche occorse più recentemente<sup>1</sup> o, in alternativa, che il proprio corrispondente Ente territorialmente competente abbia provveduto ad approvare le informazioni ivi comunicate dal gestore. Le modifiche introdotte saranno visibili nel portale della raccolta dati entro i due giorni lavorativi successivi alla conclusione con esito positivo delle operazioni in ATRIF.

**ATTENZIONE: occorre compilare entrambe le edizioni della raccolta dati, inserendo i dati e le informazioni richieste sia per il 2022 (selezionando l'edizione "Anno solare 2022") sia per il 2023 (selezionando l'edizione "Anno solare 2023").**

<sup>&</sup>lt;sup>1</sup> Per necessità di supporto tecnico sulla compilazione delle Anagrafiche Arera, contattare il numero verde 800707337 o l'indirizzo di posta elettronica [infoanagrafica@arera.it.](mailto:infoanagrafica@arera.it), negli orari indicati più avanti, riportando nell'oggetto il nome dell'Anagrafica e la società.

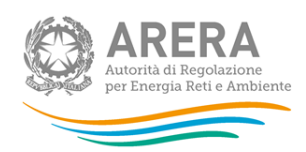

## <span id="page-6-0"></span>3. Ricerca ambito tariffario

### <span id="page-6-1"></span>**3.1** Ambito Tariffario di riferimento

Accedendo alla sezione relativa alla raccolta dati "*Ricognizione delle articolazioni dei corrispettivi del settore rifiuti*" compare la maschera per selezionare l'Ambito Tariffario che sarà oggetto di compilazione tra quelli associati al profilo dell'Utente in ATRIF. La maschera consente anche di effettuare la ricerca persingolo Ambito Tariffario laddove ve ne siano diversi associati all'Utente. (figura 3.1).

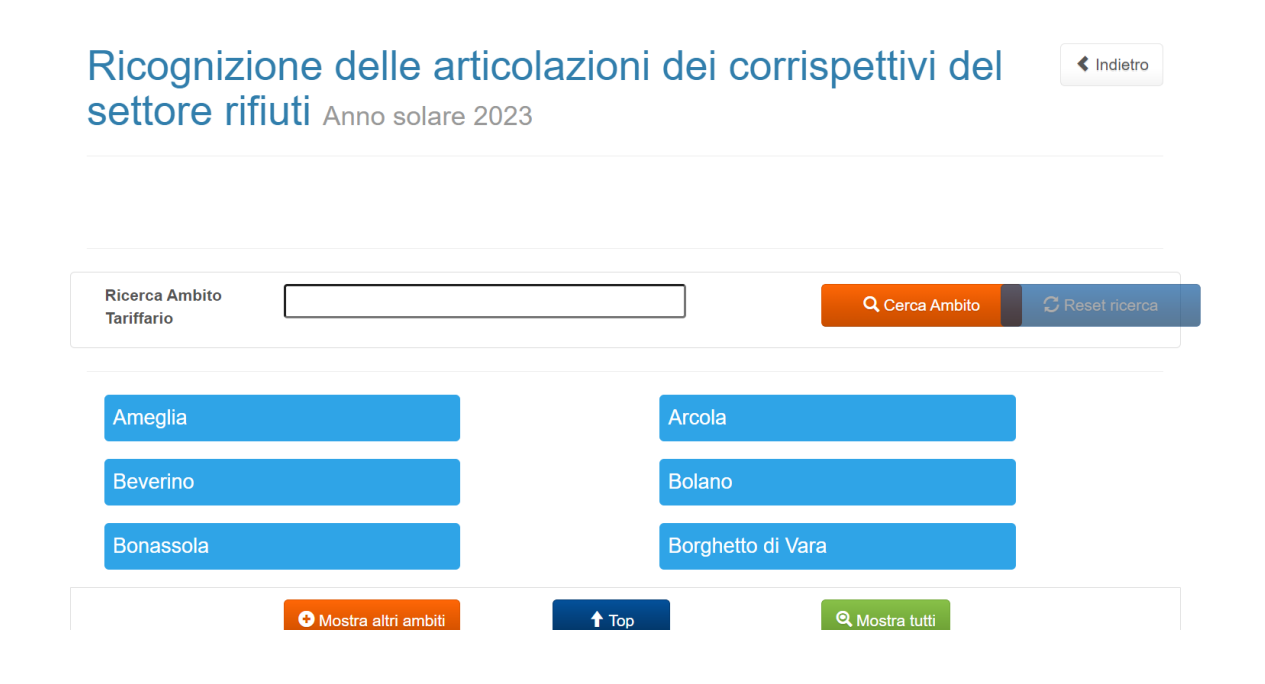

**Figura 3.1: Ricerca dell'Ambito Tariffario per la compilazione dei relativi dati**

**ATTENZIONE: la raccolta dati è riferita ad un singolo ambito tariffario (sia esso comunale o pluricomunale)<sup>2</sup> . Nel caso in cui al soggetto compilante corrispondano più ambiti tariffari, i dati richiesti dovranno essere compilati per ciascun ambito tariffario, selezionando di volta in volta ciascun specifico ambito in questa pagina.**

<sup>2</sup> Ovvero il territorio, comunale o sovra-comunale, sul quale si applica la medesima tariffa (sia essa TARI o tariffa corrispettiva).

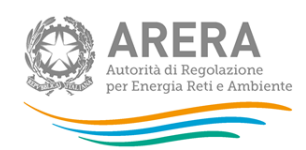

# <span id="page-7-0"></span>4. Funzionalità comuni nella raccolta dati

### <span id="page-7-1"></span>**4.1** Barra di navigazione

All'inizio di ogni pagina del sistema è presente una barra di navigazione che mostra in quale sezione ci si trovi; i nomi delle sezioni sono dei *link* che permettono il rapido spostamento da una sezione ad un'altra (figura 4.1).

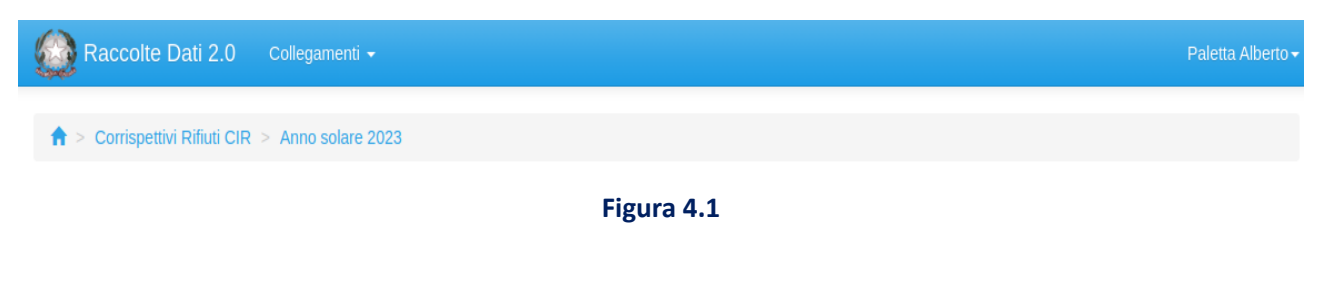

### <span id="page-7-2"></span>**4.2** Salvataggio maschere

In fondo ad ogni maschera con interfaccia grafica sono presenti i seguenti pulsanti (Figura 4.2):

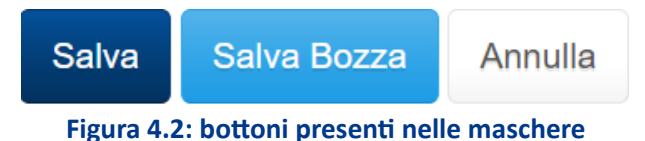

SALVA: permette il salvataggio totale e definitivo dei dati imputati. Il salvataggio definitivo non è possibile se non sono stati inseriti i dati per tutti quei campi impostati come obbligatori nell'ambito di questa raccolta, mentre è consentito anche se non sono stati inseriti i dati per quei campi non impostati come obbligatori.

**ATTENZIONE: a salvataggio totale e definitivo effettuato tramite il pulsante "SALVA", la maschera non è più modificabile in autonomia ma occorrerà aprire un apposito** *ticket***, scrivendo a infoanagrafica@arera.it, per chiederne la rettifica e la riapertura della raccolta. In questo caso i dati dovranno essere compilati** *ex novo***.**

• SALVA BOZZA: permette il salvataggio momentaneo delle informazioni inserite, consentendo di modificarli o integrarli successivamente rientrando all'interno di ogni singola maschera.

**ATTENZIONE: i dati non vengono salvati in automatico, bisogna sempre darne esplicita conferma attraverso il tasto SALVA o SALVA BOZZA.**

• ANNULLA: permette di tornare all'elenco delle maschere da compilare o in compilazione. Se si sono imputati dei dati nella maschera questi NON vengono salvati automaticamente; pertanto, ogni volta che si rientra nelle maschere saranno presenti i dati dell'ultimo salvataggio effettuato.

Anche il tasto *Indietro*, presente in alto a destra in ogni pagina, consente di tornare all'elenco iniziale delle maschere da compilare o in compilazione, ma SENZA alcun salvataggio automatico degli eventuali dati imputati.

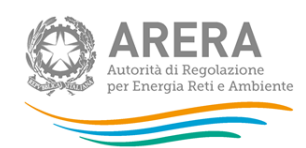

**ATTENZIONE: Premendo il tasto "invio" (o "a capo") della tastiera all'interno di una maschera viene effettuato il salvataggio totale e definitivo dei dati inseriti e la maschera non è più modificabile.**

### <span id="page-8-0"></span>5. Maschere

Ciascuna maschera è contrassegnata da un colore indicante lo stato di compilazione della maschera.

- Maschere da compilare;
- Maschere in compilazione;
- Maschere compilate.

La maschera compare del colore corrispondente allo stato:

- "Maschere da compilare": qualora non sia stata compilata o non sia stata effettuata alcuna operazione di salvataggio (né parziale e momentaneo in bozza, né totale e definitivo);
- "Maschere in compilazione": qualora sia stata effettuata, ad esempio dopo una compilazione parziale, l'operazione di salvataggio momentaneo tramite il pulsante "SALVA BOZZA";
- "Maschere compilate": qualora sia stata effettuata l'operazione di salvataggio completo e definitivo tramite il pulsante "SALVA"; in questo caso non è più possibile modificare o integrare i dati inseriti e salvati.

Nel caso in cui il soggetto compilante, per l'ambito tariffario oggetto della raccolta, ritenga che una delle maschere previste non sia applicabile nel proprio caso (per esempio, con riferimento alla sezione "Informazioni sulla struttura tariffaria nel caso di sistema puntuale" se il regime vigente per l'ambito considerato è quello di TARI tributo presuntiva), deve comunque procedere al salvataggio definitivo (pulsante SALVA) all'interno della maschera, pur non avendo imputato alcun dato, per poter procedere con l'invio definitivo.

### <span id="page-8-2"></span><span id="page-8-1"></span>6. Descrizione e compilazione della Raccolta

### 6.1 Compilazione delle Maschere

La compilazione della presente raccolta prevede il completamento di diverse maschere; nello specifico, la raccolta è organizzata in 6 maschere espandibili, non necessariamente da compilare secondo l'ordine rappresentato (figura 6.1). L'ultima sezione denominata "file integrativo" è dedicata al caricamento (opzionale) dell'eventuale Relazione di accompagnamento. Le maschere "Articolazione della tariffa – Elementi generali", "Informazioni di carattere organizzativo" e "Dati tecnici sulle quantità raccolte" devono essere compilate da tutti gli operatori; la maschera "Valorizzazione coefficienti k ai sensi dell'Allegato 1 di cui al regolamento ex d.P.R. 158/99 e tipologie attività delle utenze non domestiche" deve essere compilata dai soggetti che, nella commisurazione della tariffa, tengono conto dei criteri determinati con il regolamento di cui al decreto del Presidente della Repubblica 27 aprile 1999, n. 158 (nel seguito: d.P.R. 158/99); la maschera "Informazioni sulla modalità di misurazione della quantità di rifiuti conferiti" deve essere compilata dai soggetti che hanno implementato sistemi di misurazione puntuale almeno del rifiuto urbano residuo,

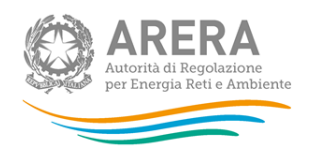

indipendentemente dal regime di prelievo applicato; la maschera "Informazioni sulla struttura tariffaria nel caso di sistema puntuale" deve essere compilata dai soggetti in caso di adozione di tariffazione puntuale (sia TARI tributo puntuale sia tariffa puntuale corrispettiva).

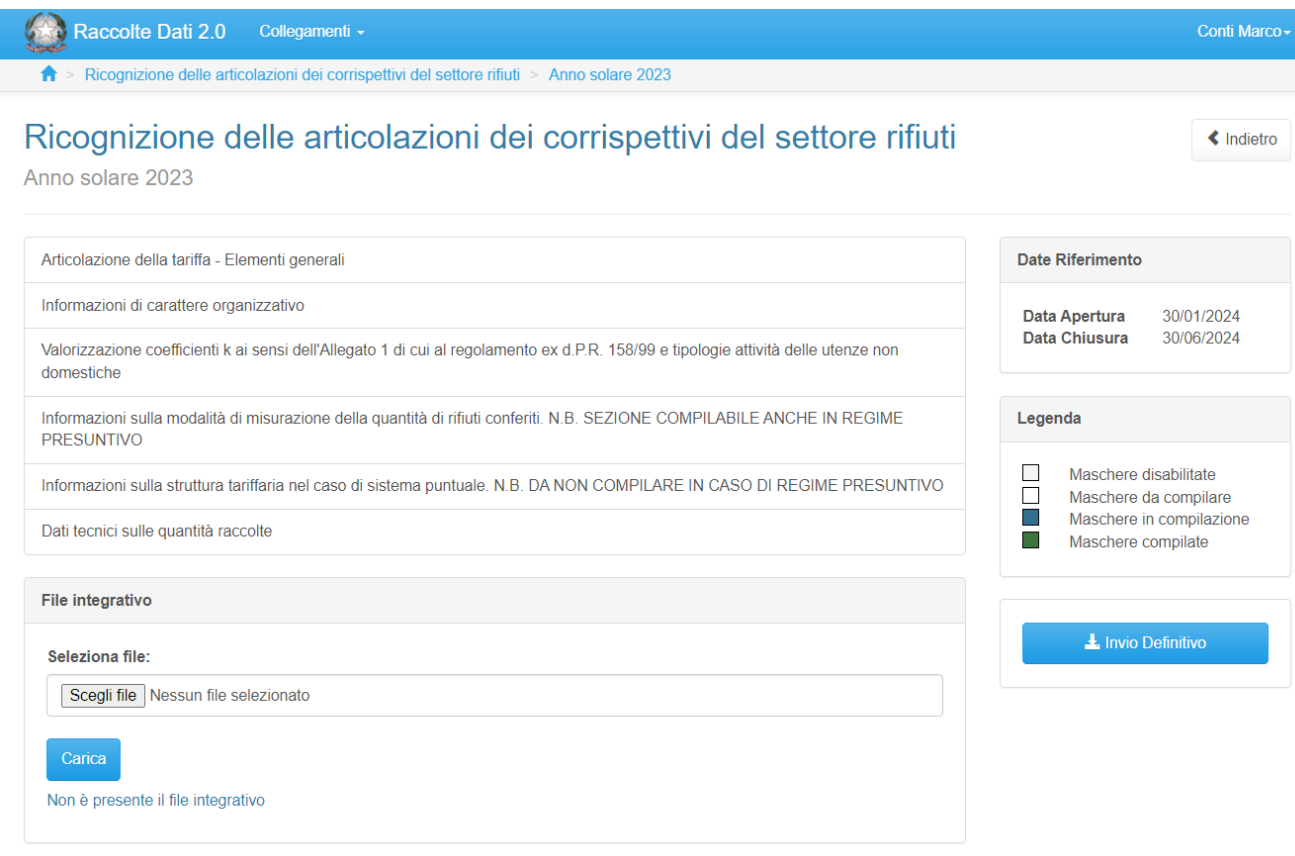

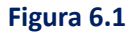

### 6.2 Articolazione della tariffa – Elementi generali

<span id="page-9-0"></span>All'interno della prima maschera è possibile compilare i campi generali relativi al numero e alla tipologia di utenze, al regime tariffario adottato e alla ripartizione delle entrate tariffarie tra le diverse categorie di utenza.

Si precisa che l'utenza sottende un "punto di conferimento" a cui corrisponde in termini univoci l'applicazione di un'unica TARI/Tariffa corrispettiva, laddove le utenze sono quelle attive al 1° gennaio dell'anno di riferimento a cui si riferisce la raccolta. Con riferimento specifico al numero di occupanti stabilito in via presuntiva per le utenze domestiche condotte da soggetti non ivi residenti o tenute a disposizione/per uso stagionale o discontinuo, eventualmente indicare nella Relazione di accompagnamento se tale numero è espresso in rapporto ai mq di superficie dell'immobile (e non in termini assoluti).

**ATTENZIONE: per "anno di riferimento" si intende l'anno a cui si riferiscono i dati e le informazioni dell'edizione specifica della raccolta che si sta compilando (2022 o 2023).**

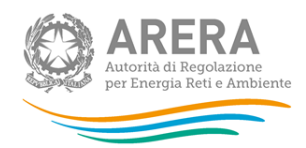

Il gestore seleziona il tipo di regime applicato tra i 4 disponibili nel menù a tendina (figura 6.2):

- 1. TARI TRIBUTO PRESUNTIVA c.d. MONOMIA (Metodo ordinario Art. 1, comma 652 legge 147/2013);
- 2. TARI TRIBUTO PRESUNTIVA c.d. BINOMIA (Metodo normalizzato Art. 1, comma 651 legge 147/2013);
- 3. TARI TRIBUTO PUNTUALE (Art. 1, comma 651 legge 147/2013);
- 4. TARIFFA PUNTUALE CORRISPETTIVA (Art. 1, comma 668 legge 147/2013 D.M. APRILE 2017).

**ATTENZIONE: la scelta del regime 3. "TARI TRIBUTO PUNTUALE (Art. 1, comma 651 legge 147/2013)" richiede non solo di aver implementato sistemi di misurazione puntuale almeno della quantità di rifiuto urbano residuo conferito, ma anche l'effettiva commisurazione del tributo alla misurazione del rifiuto urbano residuo conferito dalla singola utenza. In questo caso, dovrà poi necessariamente essere compilata la relativa sotto-sezione della maschera "Informazioni sulla struttura tariffaria nel caso di sistema puntuale".** 

Si ricorda che, nel caso di scelta del regime non tributario (opzione 4. TARIFFA PUNTUALE CORRISPETTIVA (Art. 1, comma 668 legge 147/2013 - D.M. APRILE 2017) il sistema di misurazione delle quantità di rifiuti conferite deve essere conforme alle prescrizioni del Decreto Ministeriale 20 aprile 2017.

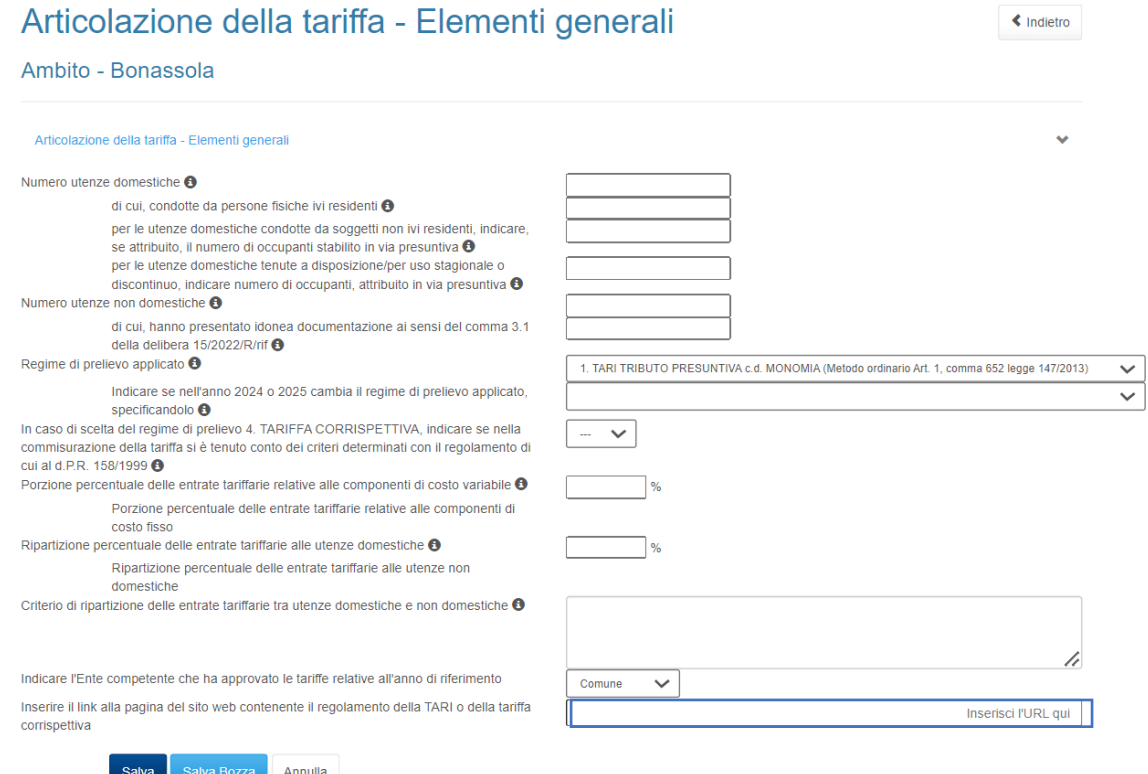

**Figura 6.2**

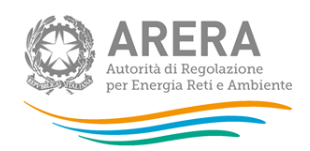

Occorre anche compilare il campo relativo alla porzione percentuale di entrate tariffarie relative ai costi variabili, secondo la classificazione prevista dal MTR-2<sup>3</sup> e dopo l'applicazione delle detrazioni di cui al comma 1.4 della Determina n. 2/DRIF/2021<sup>4</sup> (inserendo direttamente la percentuale e non il valore assoluto in euro), mentre il sistema calcola in automatico la percentuale complementare riferita ai costi fissi. Inoltre, occorre obbligatoriamente inserire la ripartizione percentuale delle medesime entrate tariffarie tra utenze domestiche e utenze non domestiche, coerentemente con quanto esplicitato nella delibera di approvazione delle tariffe del Consiglio comunale o di altro Ente competente. Si rimanda alla Relazione di accompagnamento per un'eventuale descrizione più completa e approfondita del criterio di ripartizione adottato<sup>5</sup>, se si ritiene necessario fornire ulteriori elementi, così come se la ripartizione tra utenze domestiche e utenze non domestiche si riferisce, per l'ambito tariffario considerato, solo a una porzione dei costi riconosciuti.

Infine, è richiesto di indicare l'Ente competente che ha approvato le tariffe (Comune e/o EGATO) e di inserire il *link* a cui è disponibile il regolamento della TARI o tariffa corrispettiva (come indicato in figura nel riquadro di colore blu).

Dopo aver inserito le informazioni e compilato i relativi campi, il gestore può salvare definitivamente quanto inserito, cliccando sull'apposito pulsante "*Salva*" o salvarlo parzialmente per poterlo modificare o integrare in seguito, cliccando sul pulsante "*Salva Bozza".* 

### 6.3 Informazioni di carattere organizzativo

<span id="page-11-0"></span>All'interno della seconda maschera il gestore deve compilare i campi specifici distinguendo tra utenze domestiche e utenze non domestiche, come rappresentato.

Le informazioni richieste fanno riferimento esclusivamente alla modalità di raccolta dei rifiuti e prescindono dalla presenza di eventuali sistemi di identificazione dell'utenza. A titolo esemplificativo, quindi, la modalità di raccolta dei rifiuti conferiti dagli utenti mediante l'uso di cassonetti stradali, anche se dotati di sistemi di identificazione dell'utenza, rientra nella fattispecie di utenze "servite da raccolta stradale". La raccolta stradale, peraltro, può includere anche la cosiddetta "raccolta di prossimità" e si intende "integrale" in assenza di raccolta porta a porta per qualunque frazione di rifiuto. La ripartizione delle utenze servite secondo le tre diverse modalità di raccolta dei rifiuti previste (porta a porta "integrale", stradale "integrale", "sistema misto") va inserita direttamente in percentuale per ciascuna categoria di utenza (domestica e non domestica). Con riferimento ai Centri di raccolta dotati di accesso controllato e identificazione dell'utenza con registrazione dei conferimenti, è possibile eventualmente illustrare nella Relazione di accompagnamento se tali funzionalità sono correlate a sistemi premiali di riduzione della tassa rifiuti (figura 6.3).

Così come per la maschera precedente, dopo aver inserito le informazioni e compilato i relativi campi, il gestore può salvare definitivamente quanto inserito, cliccando sull'apposito pulsante "*Salva*", o salvarlo parzialmente per poterlo modificare o integrare in seguito, cliccando sul pulsante "*Salva Bozza*".

<sup>3</sup> Allegato A alla delibera 3 agosto 2021, 363/2021/R/rif, disponibile al *link*[: https://www.arera.it/atti-e](https://www.arera.it/atti-e-provvedimenti/dettaglio/21/363-21)[provvedimenti/dettaglio/21/363-21](https://www.arera.it/atti-e-provvedimenti/dettaglio/21/363-21)

<sup>4</sup> Disponibile al *link*[: https://www.arera.it/atti-e-provvedimenti/dettaglio/21/002-21drif](https://www.arera.it/atti-e-provvedimenti/dettaglio/21/002-21drif)

<sup>5</sup> Per consentire anche in maschera una descrizione sufficientemente esaustiva del criterio di ripartizione adottato, il numero massimo di caratteri per questo campo di tipo testuale è posto pari a 1.500, a differenza di tutti gli altri campi di tipo testuale per i quali il numero massimo di caratteri impostato è pari a 255, inclusi gli spazi.

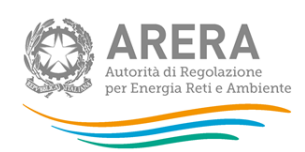

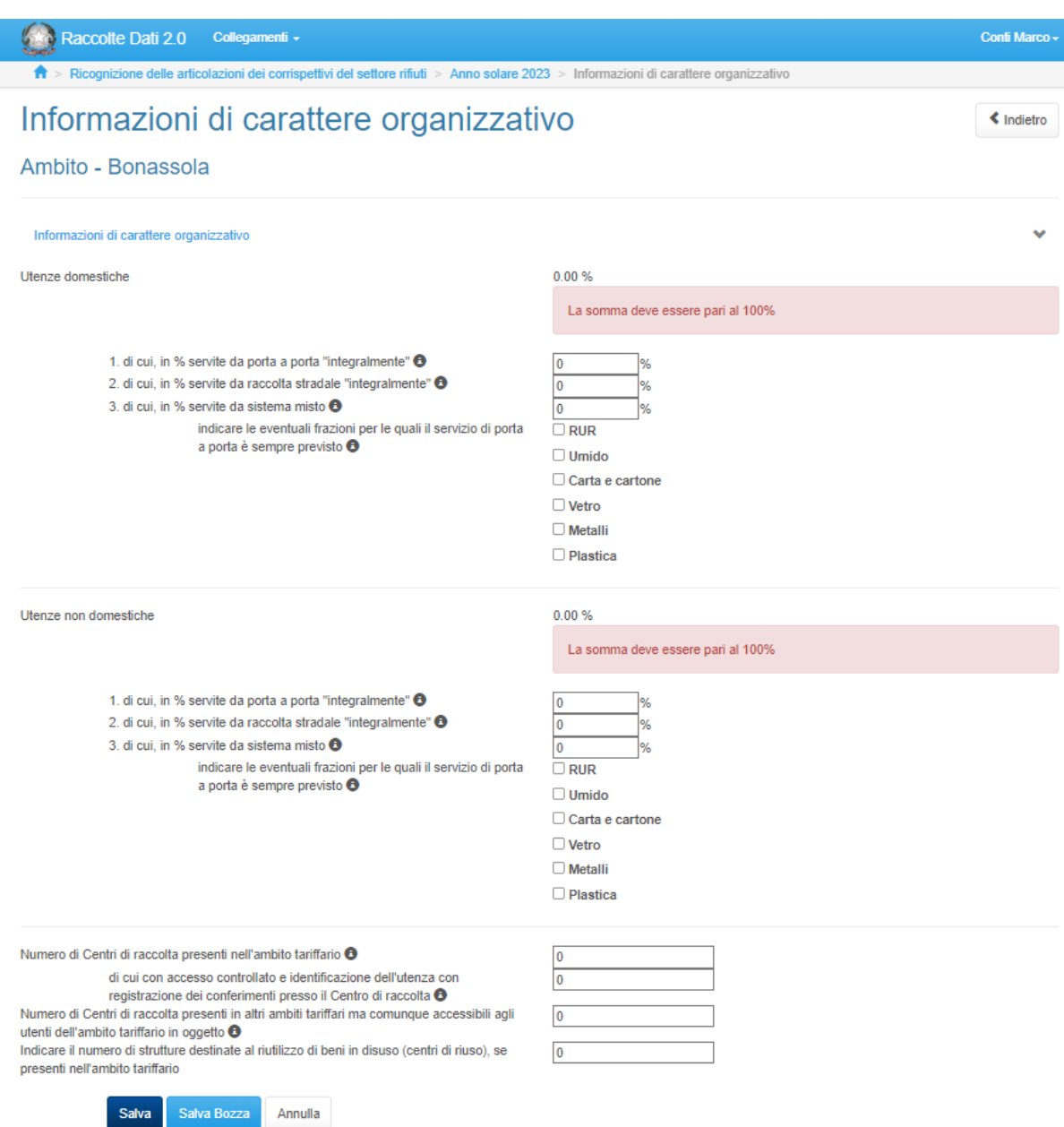

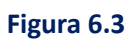

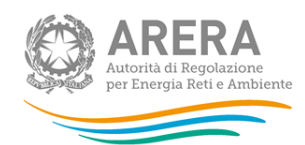

### 6.4 Valorizzazione dei coefficienti k e degli ulteriori parametri ex d.P.R. 158/99

<span id="page-13-0"></span>Questa maschera va compilata solo nel caso in cui nella commisurazione della tariffa si tenga conto dei criteri determinati con il regolamento di cui al d.P.R. 158/99. All'interno della maschera, relativa alla valorizzazione dei coefficienti k, ai sensi dell'Allegato 1 di cui al regolamento ex d.P.R. 158/99, ogni gestore può compilare i campi richiesti, se pertinenti, ed inserire le informazioni in base alla scelta delle opzioni disponibili (Figura 6.4).

Nello specifico, prima di compilare le relative tabelle, occorre:

- selezionare la propria Area Geografica (Nord, Centro o Sud) in base all'appartenenza dell'ambito tariffario alla regione inclusa nell'Area geografica secondo quanto indicato dal comma 4.1 dell'Allegato 1 del citato d.P.R. 158/99<sup>6</sup>;
- selezionare la dimensione corrispondente, in termini di popolazione, dell'ambito tariffario (maggiore o minore di 5.000 abitanti);
- per ciascuna tabella, dichiarare o meno l'utilizzo della deroga di cui al c. 652 art. unico L. 147/2013.

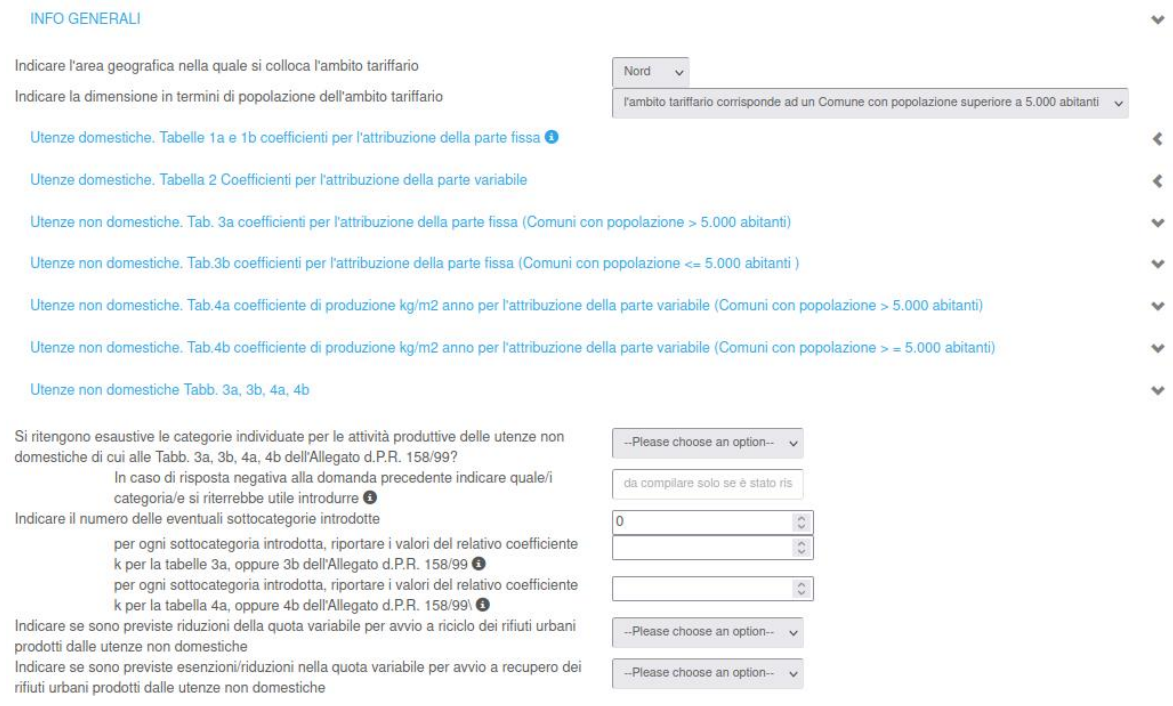

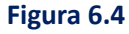

**ATTENZIONE: le scelte relative all'Area geografica e alla dimensione in termini di popolazione dell'ambito tariffario hanno rilievo solo all'interno di questa maschera ed esclusivamente allo scopo di attivare i relativi controlli sui valori inseriti dal soggetto compilante.** 

<sup>6</sup> Nord: Piemonte, Valle d'Aosta, Lombardia, Liguria, Trentino Alto Adige, Veneto, Friuli Venezia Giulia, Emilia Romagna; Centro: Toscana, Umbria, Marche, Lazio; Sud: Abruzzo, Molise, Campania, Puglia, Basilicata, Calabria, Sicilia, Sardegna.

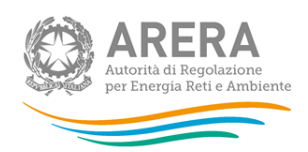

Dopo aver selezionato tutte le opzioni, il gestore può compilare la relativa tabella ed inserire il valore scelto del coefficiente k con riferimento alla valorizzazione della parte fissa e della parte variabile della tariffa sia per le utenze domestiche sia per le utenze non domestiche, considerando rispettivamente il numero di componenti familiari e l'attività produttiva svolta (Figura 6.4.1).

Nella maschera sono stati impostati dei controlli, sui valori numerici dei parametri k inseriti all'interno delle tabelle, aventi esclusivamente funzione di segnalazione (non bloccante) al soggetto compilante, in caso di valori inseriti esterni agli intervalli di controllo pre-impostati, consentendo comunque di procedere con la compilazione del valore del parametro effettivamente adottato nell'ambito tariffario considerato.

Con riferimento specifico alle utenze non domestiche, nel caso in cui il gestore di un ambito, corrispondente ad un comune di dimensione inferiore ai 5.000 abitanti, abbia scelto di avvalersi della facoltà di utilizzare il più ampio regime di classificazione delle categorie previsto per gli ambiti di dimensioni maggiori (utilizzo delle tabelle 3a e 4a in luogo di quelle 3b e 4b), può comunque compilare le tabelle pertinenti, indipendentemente dalla dimensione effettiva in termini di popolazione. Inoltre, se una categoria produttiva non è stata valorizzata, è possibile procedere senza compilare il relativo valore k, eventualmente, se ritenuto opportuno, fornendo dettagli nella Relazione di accompagnamento (per esempio, con riferimento alla categoria 20 "Attività industriali con capannoni di produzione"). Nel caso in cui, per l'ambito tariffario considerato, sia stato individuato per una medesima categoria di utenza più di un valore per i coefficienti k (per esempio, differenziando tra utenze domestiche condotte da persone ivi residenti e utenze domestiche condotte da persone non ivi residenti, oppure differenziando le utenze non domestiche che svolgono la medesima attività produttiva in base alla localizzazione se in zona centrale o periferica), occorre inserire il valore medio di ciascun coefficiente, segnalando tale casistica e fornendo ulteriori dettagli nella Relazione di accompagnamento.

In calce alle rispettive tabelle, è richiesto che il gestore necessariamente inserisca, con riferimento alle utenze domestiche, i valori dei parametri relativi alla quota unitaria fissa, in relazione ai costi fissi attribuiti alle utenze domestiche, alla quota unitaria di rifiuti attribuibili ad un nucleo famigliare, al costo unitario dei rifiuti attribuibili alle utenze domestiche e, con riferimento alle utenze non domestiche, i valori dei parametri relativi alla quota unitaria fissa, in relazione ai costi fissi attribuibili alle utenze non domestiche e al costo unitario dei rifiuti attribuibili alle utenze non domestiche.

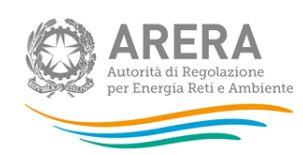

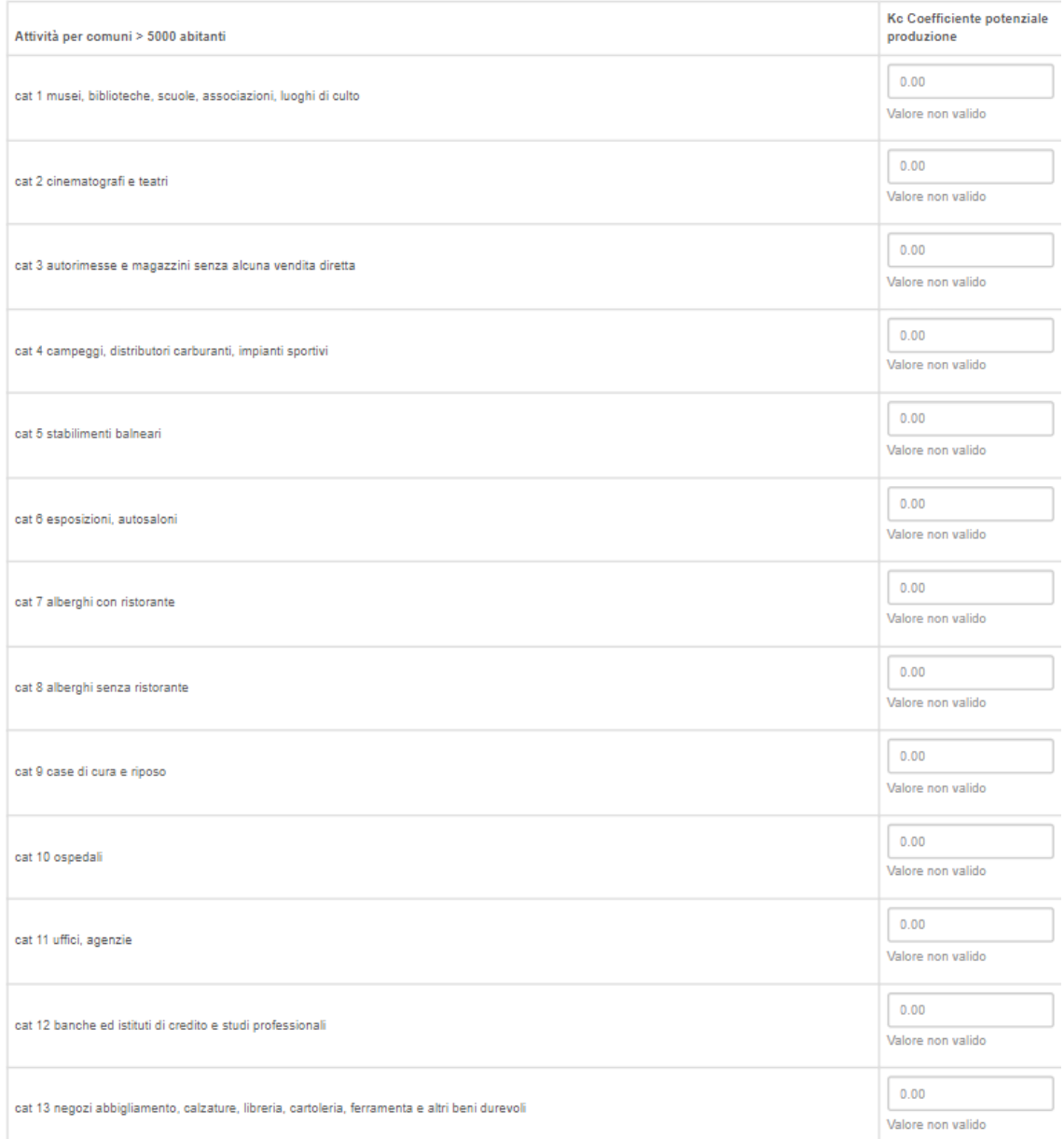

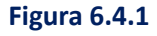

Dopo aver inserito le informazioni e compilato i relativi campi, ove pertinenti, il gestore può salvare definitivamente quanto compilato, cliccando sull'apposito pulsante "*Salva*", o salvarlo parzialmente per poterlo modificare o integrare in seguito, cliccando sul pulsante "*Salva Bozza".* 

### 6.5 Informazioni sulla modalità di misurazione della quantità di rifiuti conferiti

<span id="page-15-0"></span>Questa maschera va compilata nel caso in cui siano stati implementati sistemi di misurazione puntuale almeno del rifiuto urbano residuo, indipendentemente dal regime di prelievo applicato. In questa maschera l'operatore deve compilare le informazioni selezionando dagli appositi campi le differenti opzioni disponibili, anche tramite gli appositi menù a tendina inseriti all'interno della maschera (Figura 6.5).

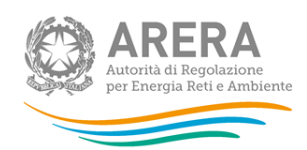

#### Informazioni sulla modalità di misurazione della quantità di rifiuti <br />
Indietro conferiti - N.B. SEZIONE COMPILABILE ANCHE IN REGIME **PRESUNTIVO**

Ambito - Vernazza

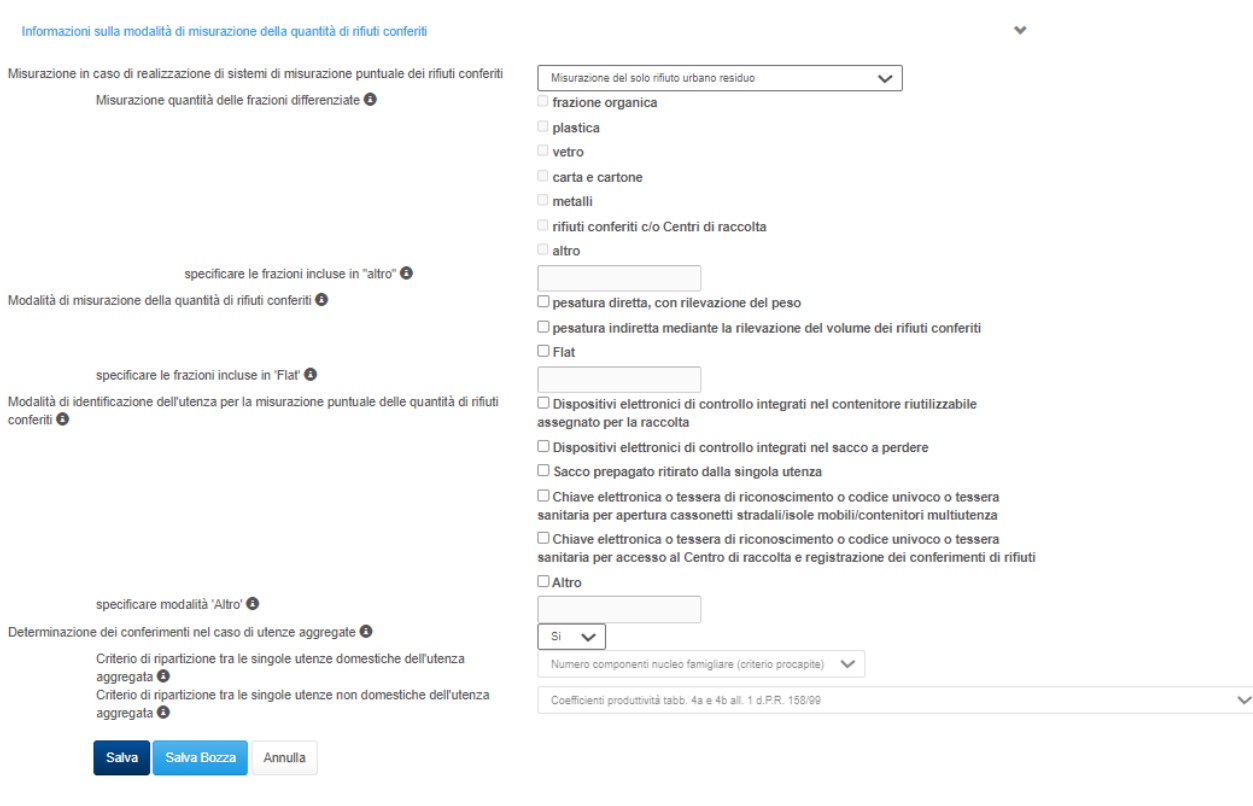

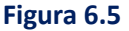

Dopo aver inserito le informazioni e compilato i relativi campi e le tabelle, ove pertinenti, il gestore può salvare definitivamente quanto inserito, cliccando sull'apposito pulsante "*Salva*", o salvarlo parzialmente per poterlo modificare o integrare in seguito, cliccando sul pulsante "*Salva Bozza".* 

#### 6.6 Informazioni sulla struttura tariffaria nel caso di sistema puntuale

<span id="page-16-0"></span>Questa maschera va compilata solo nel caso in cui sia in vigore un sistema di tariffazione puntuale, indipendentemente dalla natura del prelievo (se tributo o prestazione patrimoniale). In tale maschera l'operatore inserisce le informazioni in merito alla struttura di articolazione adottata, al tipo di commisurazione scelto, all'eventuale presenza di "minimi" e/o di soglie massime, alle variabili individuate per la commisurazione di ciascuna componente tariffaria prevista nella struttura, anche avvalendosi dei menù a tendina inseriti o selezionando dagli appositi campi le differenti opzioni disponibili (Figura 6.6).

La maschera è suddivisa in due sotto-sezioni, da compilare alternativamente in base al regime in cui si opera, in relazione alla natura del prelievo:

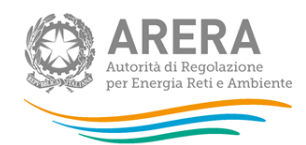

- regime di Tariffa puntuale corrispettiva (ex Art. 1, comma 668 legge 147/2013 e D.M. APRILE 2017);
- regime di Tari tributo puntuale (ex Art. 1, comma 651 legge 147/2013).

Ciascuna sotto-sezione raccoglie le informazioni sinteticamente indicate precedentemente, distinguendo tra utenze domestiche e utenze non domestiche.

**ATTENZIONE: ogni operatore compila solo una sotto-sezione delle due presenti in questa maschera, a seconda che operi in regime di Tariffa puntuale corrispettiva (prima sotto-sezione) o Tari tributo puntuale (seconda sotto-sezione).**

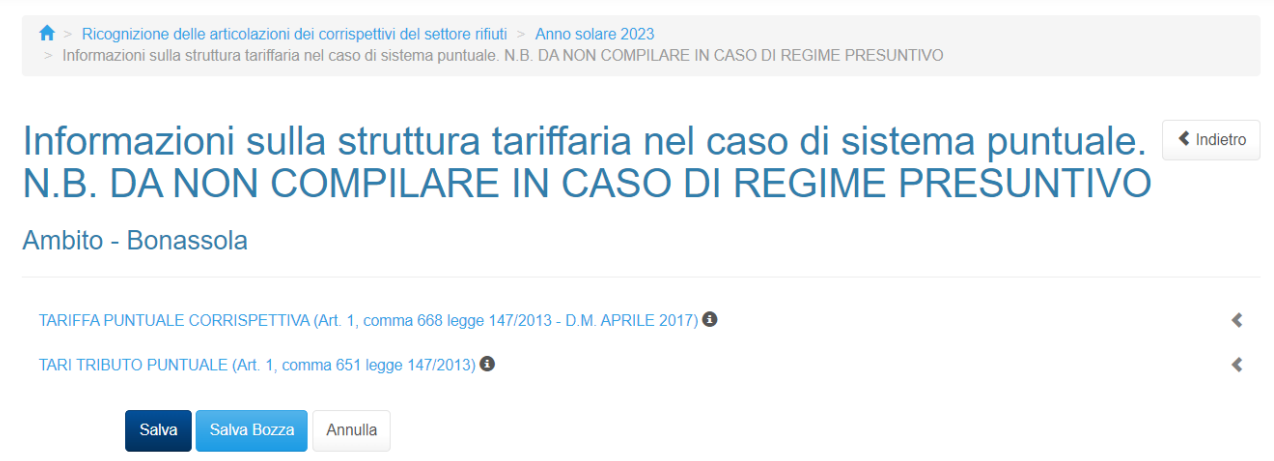

Autorità di Regolazione per Energia Reti e Ambiente

#### **Figura 6.6**

Si precisa che nell'ambito di questa maschera, il termine conferimento è generalmente associato ad una modalità di raccolta di tipo stradale e il termine svuotamento ad una modalità di raccolta "porta a porta", mentre per "soglia minima obbligatoria" si intendono i conferimenti/svuotamenti "minimi" comunque addebitati agli utenti a prescindere dagli effettivi conferimenti/svuotamenti.

Il sistema non consente il salvataggio della maschera, neanche parziale, se non sono state opportunamente specificate le voci "Altro" e "quali frazioni secche" nel caso in cui siano state scelte le corrispondenti opzioni "altro" e/o "Quantità di rifiuti differenziati relativi a frazioni secche".

Dopo aver inserito le informazioni e compilato i relativi campi, ove pertinenti, il gestore può salvare definitivamente quanto inserito, cliccando sull'apposito pulsante "*Salva*", o salvarlo parzialmente per poterlo modificare o integrare in seguito, cliccando sul pulsante "*Salva Bozza".* 

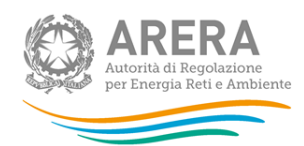

### <span id="page-18-0"></span>6.7 Dati tecnici sulle quantità raccolte

Nell'ultima maschera il gestore inserisce i dati relativi alle quantità raccolte, distinguendo tra rifiuti derivanti dall'attività di "spazzamento e lavaggio strade" e rifiuti conferiti dalle utenze, con riferimento sia alle frazioni differenziate sia al residuo urbano, come da immagine sottostante. Da ultimo, si chiede di inserire il dato relativo alla "Quantità di rifiuti attribuiti alle utenze domestiche" che, generalmente, dovrebbe corrispondere al parametro "quantità totale di rifiuti prodotta dalle utenze domestiche" utilizzato per il calcolo dei parametri "Quv - Quota unitaria di rifiuti attribuibili ad un nucleo famigliare" e "Cu UD - costo unitario dei rifiuti attribuibili alle utenze domestiche" di cui alla precedente maschera "Valorizzazione coefficienti k ai sensi dell'Allegato 1 di cui al regolamento ex d.P.R. 158/99 e tipologie attività delle utenze non domestiche". Tutte le quantità sono espresse in tonnellate (Figura 6.7).

Anche in questo caso, dopo aver inserito le informazioni e compilato i relativi campi, il gestore può salvare definitivamente quanto inserito, cliccando sull'apposito pulsante "*Salva*" o salvarlo parzialmente per poterlo modificare o integrare in seguito, cliccando sul pulsante "*Salva Bozza"*.

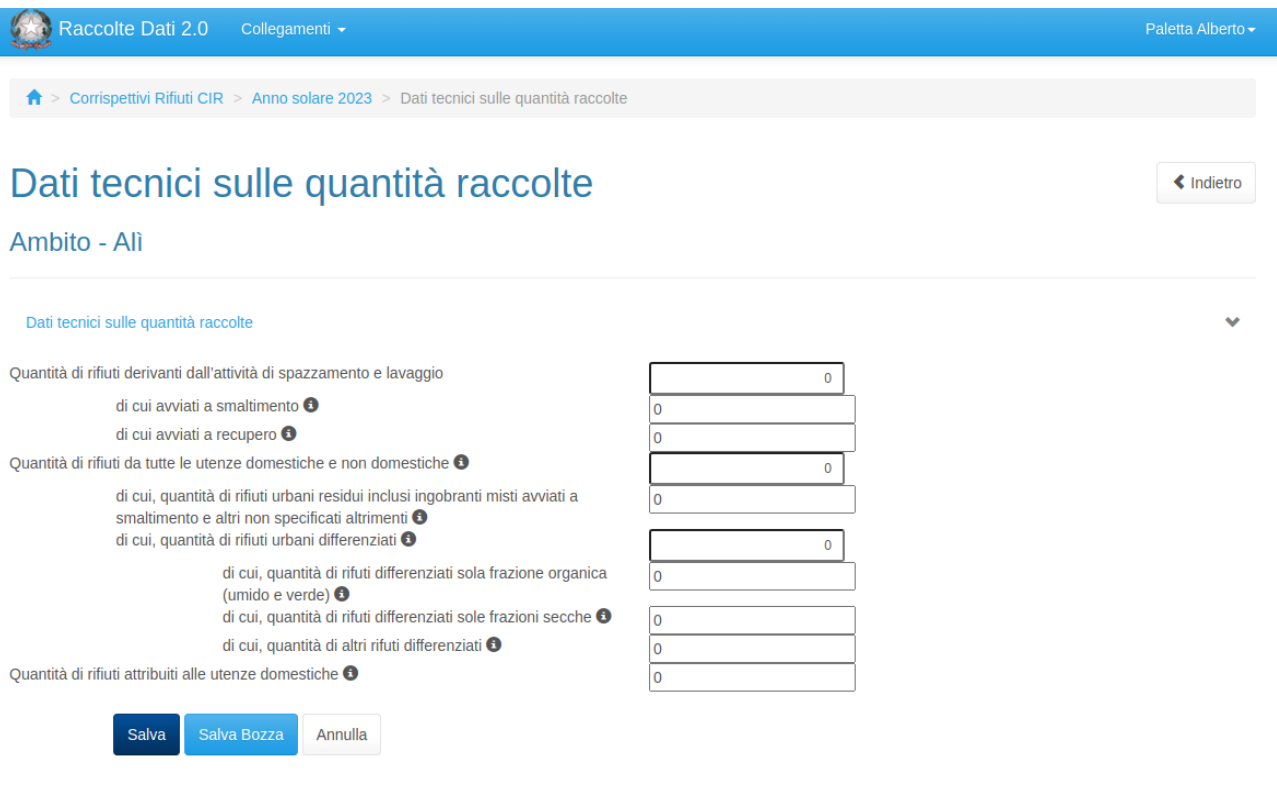

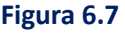

#### <span id="page-18-1"></span>6.8 Caricamento della Relazione di accompagnamento

Il gestore, come da Figura 6.8, carica, nell'apposito campo all'interno della sezione, la Relazione di accompagnamento, se ritenuto opportuno e funzionale per una corretta comprensione dei dati e delle informazioni forniti tramite compilazione delle maschere. Il caricamento della Relazione di accompagnamento non è obbligatorio.

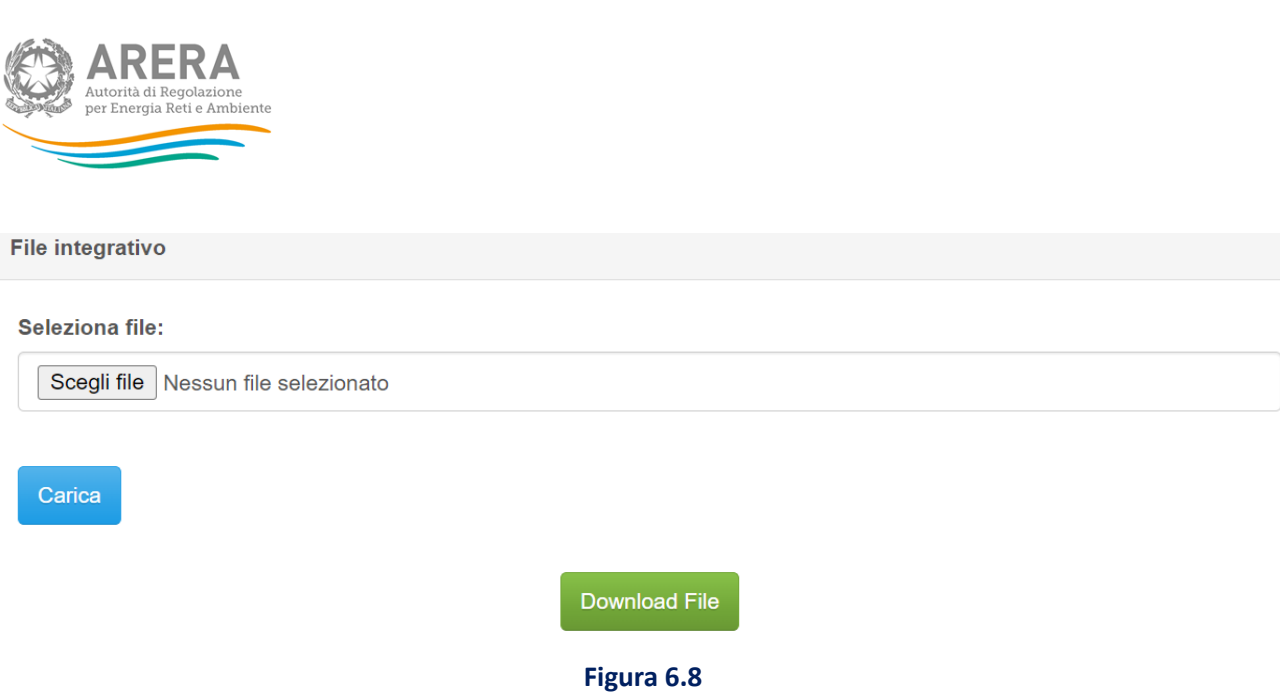

## <span id="page-19-0"></span>7. Invio definitivo

Il tasto per effettuare l'invio definitivo è presente, come detto precedentemente, nel pannello di controllo. L'invio definitivo è possibile solo quando tutte le maschere "da compilare" sono state salvate e sono in stato di "maschere compilate". L'invio definitivo è possibile anche in assenza della Relazione di accompagnamento, il cui caricamento è facoltativo.

Nel caso in cui a un soggetto compilante corrispondano più ambiti tariffari è necessario procedere all'invio definitivo per ciascuno dei suddetti ambiti.

Una volta effettuato l'invio definitivo, il rappresentante legale e i delegati abilitati alla raccolta ricevono un'email contenente la ricevuta dell'invio definitivo appena effettuato.

**ATTENZIONE: ad invio definitivo effettuato le maschere non sono più modificabili.** 

### <span id="page-19-1"></span>8. Rettifica

Eventuali richieste di rettifica dei dati oggetto di invio definitivo sono effettuabili, sempre con riferimento a ciascun Ambito tariffario, direttamente nel sistema, che mostrerà il pulsante "richiedi rettifica" nei riquadri degli Ambiti tariffari per cui è stato effettuato l'invio definitivo. Ai fini della valutazione della richiesta di rettifica da parte dell'Autorità sarà necessario indicare la motivazione della richiesta precisandola nel campo "Note" (Figura 8.1).

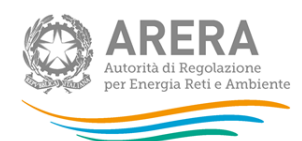

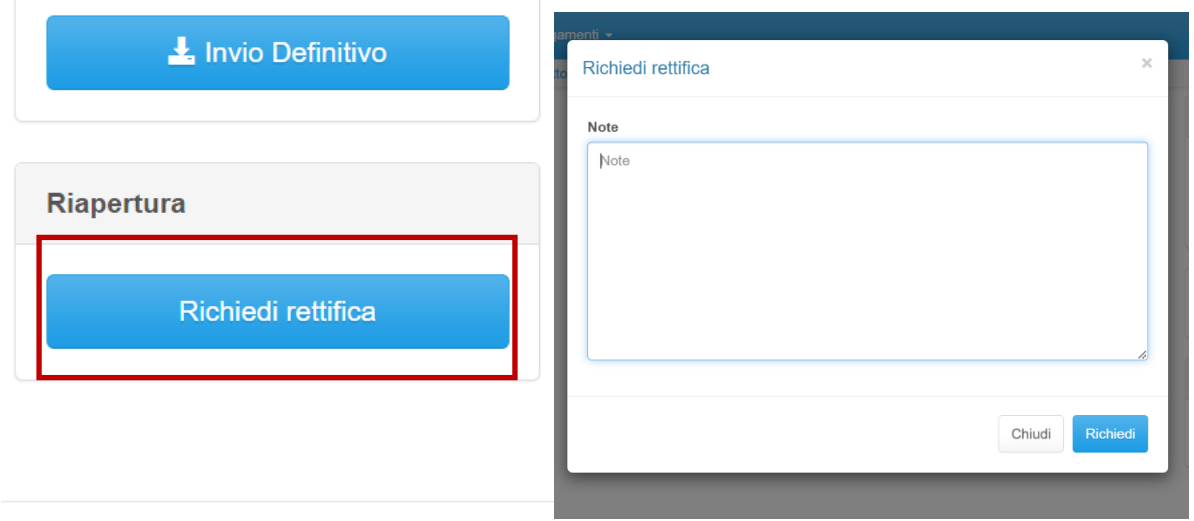

**Figura 8.1: Funzione "Richiedi rettifica" e campo "Note" per la relativa motivazione**

In caso di esito positivo della richiesta, il Gestore visualizzerà nel pannello di controllo la scritta "Rettifica concessa in data xx/xx/xxxx" (Figura 8.1.1) e potrà così procedere a compilare nuovamente le maschere. Con la rettifica il sistema procede al *reset* dei dati precedentemente inseriti e inviati e, pertanto, si dovrà procedere alla compilazione *ex novo*.

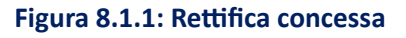

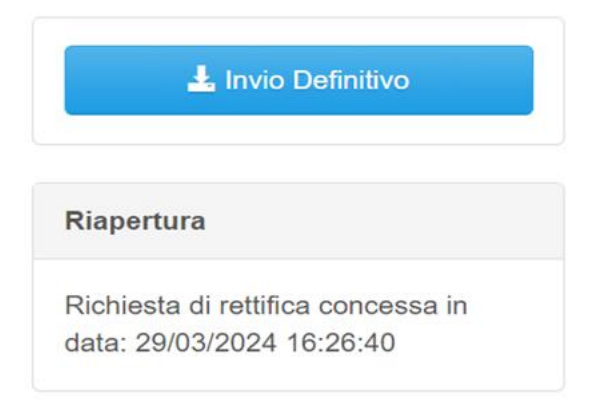

### <span id="page-20-0"></span>**9.** Richiesta di informazioni

Per eventuali informazioni e supporto di tipo tecnico è possibile contattare il numero verde:

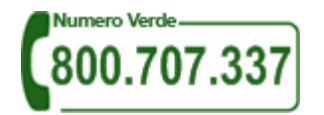

attivo dal lunedì al venerdì dalle 8.00 alle 20.00. In alternativa è disponibile l'indirizzo di posta elettronica: [infoanagrafica@arera.it.](mailto:infoanagrafica@arera.it)

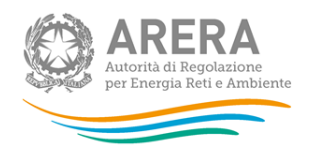

Per eventuali informazioni sul merito della rilevazione è possibile contattare gli Uffici dell'Autorità sempre tramite l'indirizzo e-mail [infoanagrafica@arera.it,](mailto:infoanagrafica@arera.it) specificando nell'oggetto "Ricognizione delle articolazioni dei corrispettivi del settore rifiuti - (società)" e indicando nome, cognome, telefono diretto, ragione sociale e codice ID ARERA<sup>7</sup>, nonché il tipo di chiarimento o di precisazione di cui si necessita.

Richieste di chiarimento e/o segnalazioni di malfunzionamento del sistema *on line* di raccolta attraverso canali diversi da quelli indicati e/o senza i riferimenti richiesti non verranno prese in considerazione.

<sup>7</sup> L'ID ARERA è il codice identificativo assegnato all'operatore all'atto dell'iscrizione all'Anagrafica Operatori.